## **CROW schouw instellen**

Om de schouw app te gebruiken moet u (of Werkwijzer) de schouw eenmalig per project instellen.

### **Een project toevoegen aan uw schouw.**

U zoekt de laag 'CROW projecten' op en opent deze. Dit zou een gehoste Feature Layer moeten zijn.

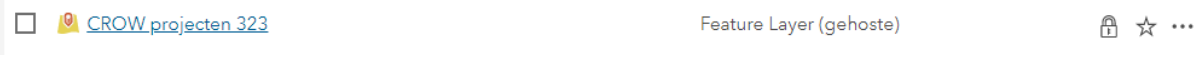

### U klikt op het kopje: 'gegevens'

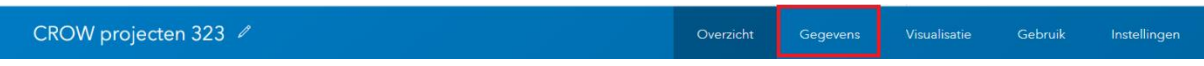

## Dan opent u het sub-tabje: 'velden'

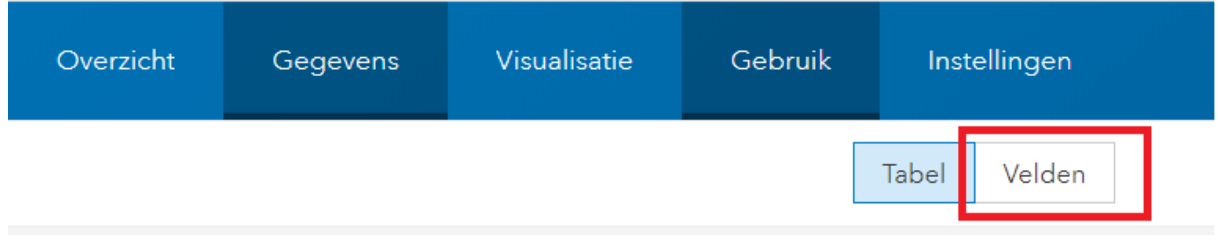

#### Kies voor 'Project'

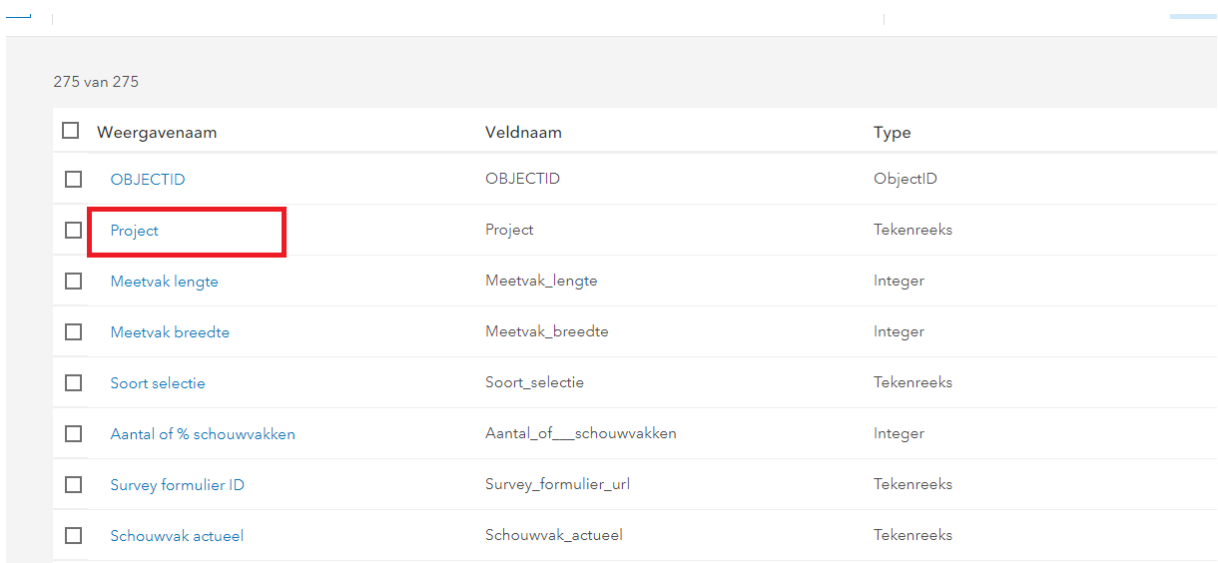

Klik op de knop 'bewerken' in de lijst met waarden

## Project 2

# Beschrijving

Er is geen korte samenvatting van het item beschikbaar.

# Veldwaardetype <sup>o</sup>

Veldwaardetype niet beschikbaar.

## Instellingen

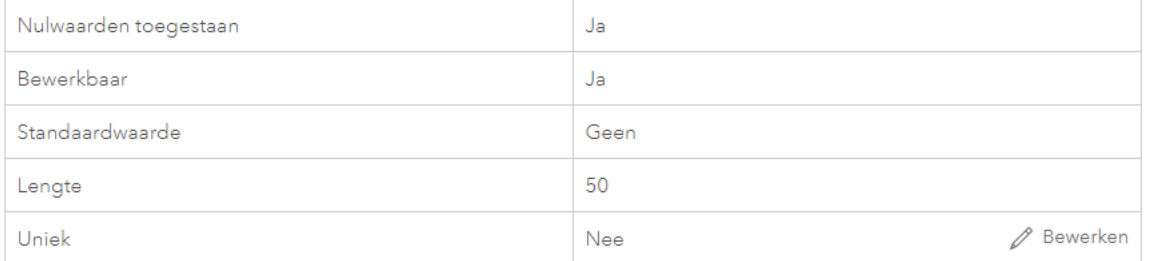

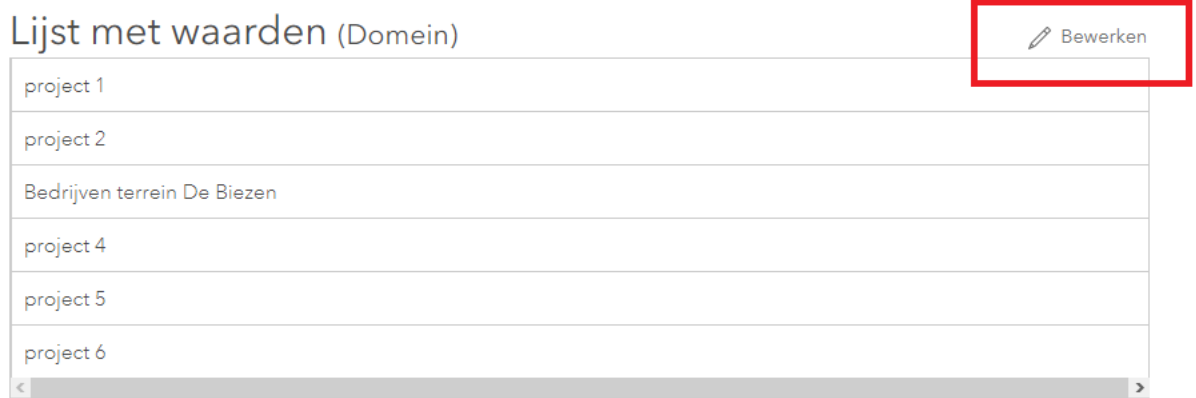

Kies 'toevoegen' en vul de naam van uw project in. Vul zowel het label in als het code veld. In dit voorbeeld is het bedrijventerrein De Biezen.

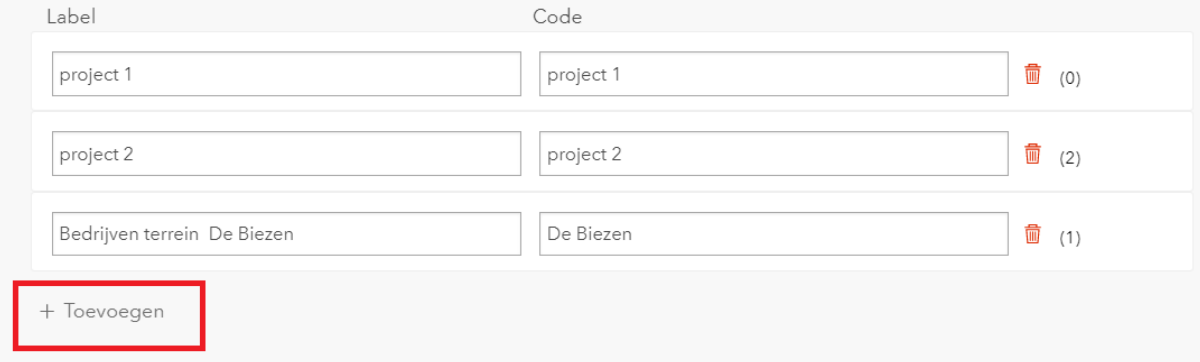

Nadat u de velden heeft ingevuld kiest u voor 'opslaan'.

 $\mathscr{D}$  Bewerken

Bewerken

De volgende stap is dat u de webmap "Basisgegevens CROW323 beeldschouw webapp" opent

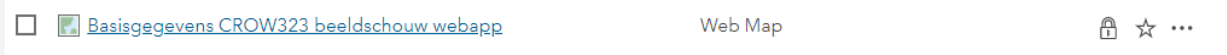

Deze webmap is de basis van de schouw applicatie.

U gaat naar de locatie van uw project en dan klikt u op 'bewerken'.

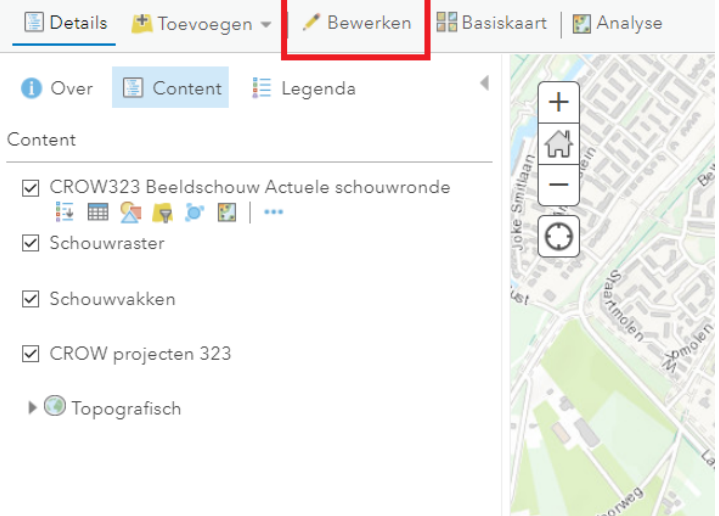

U selecteert uw project en tekent een projectgrens om uw project heen. Deze grens kunt u grof uittekenen

Als u klaar bent met tekenen sluit u de grens door dubbel te klikken.

Vervolgens verschijnt de pop-up waarin u de parameters instelt voor de schouw.

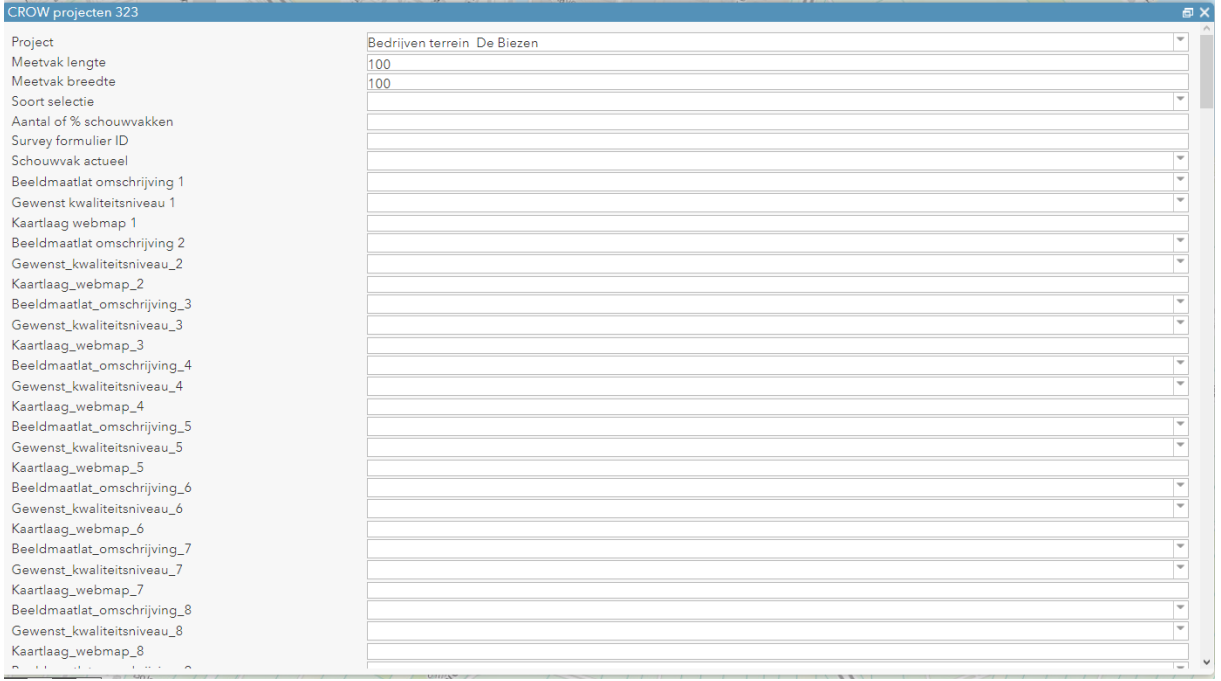

De standaardmaat voor de schouwvakken is 100 x 100 meter.

Soort selectie: hier kunt u kiezen of u een percentage of een aantal wilt ingeven voor de willekeurige selectie van het totale aantal schouw vakken.

Aantal of % schouwvakken: hier voert u het daadwerkelijke aantal of percentage in.

Survey formulier ID: als u de survey 'CROW 323 beeldschouw' opzoekt dan kopieert u het ID uit de url. In de url ziet u 'id=' staan gevolgd door het daadwerkelijke id. Deze kopieert u naar de pop-up

![](_page_3_Picture_48.jpeg)

Schouwvak actueel: dit is om te kunnen filteren en schouw historie op te bouwen. U kunt deze leeg laten.

U kunt nu overgaan tot het invullen van de beeldmeetlatten en de bijbehorende kwaliteit.

In dit voorbeeld is voor 'verharding-onkruid rondom obstakels' gekozen. U kiest de vereiste kwaliteit of frequentie.

![](_page_4_Picture_38.jpeg)

Indien u een ondergrond beschikbaar hebt voor de bijbehorende beeldmeetlat kunt u de naam van deze ondergrond invullen in het veld "kaartlaag\_webmap\_#". Als u hier niet over beschikt laat u dit veld leeg. U vult al uw beeldmeetlatten in de opvolgende velden in, samen met de kwaliteit.

Projectondergrond\_beschikbaar: Indien u de velden "kaartlaag\_webmap\_#" heeft ingevuld vult u hier "ja" in. Zo niet, dan vult u "nee" in.

U sluit nu de pop-up.

Kies: 'opslaan' in de webmap

![](_page_4_Picture_39.jpeg)

U bent nu klaar om de schouw app te gebruiken.

Het schouw proces staat [hier uitgelegd.](https://werkwijzer-kaart.nl/werkwijzer-kaart.nl/klantwiki/index.php?title=Instructie_schouw_uitvoeren)